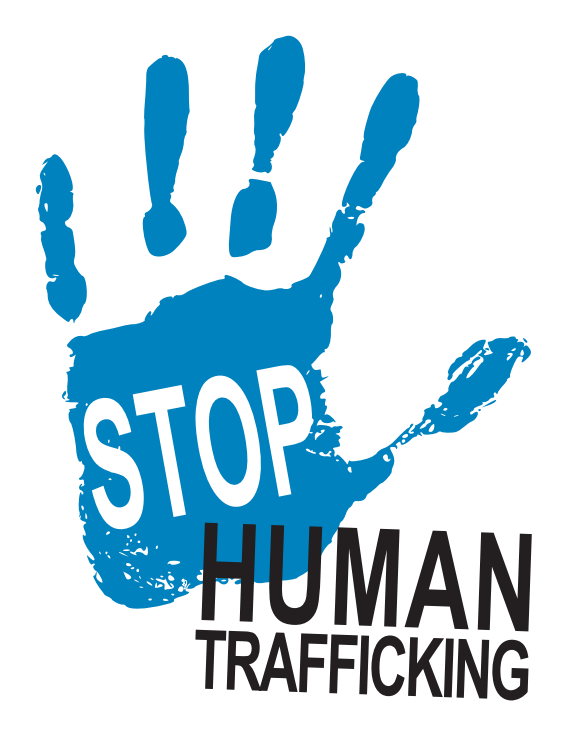

# **HOW TO REGISTER FOR THE SOAR HUMAN TRAFFICKING PREVENTION COURSE**

Health care practitioners are in a unique position to intervene in human trafficking, one of the most insidious and seemingly invisible public health challenges. This includes both labor and sex trafficking, and may involve people of any age, gender, race/ethnicity, nationality, immigration status, or sexual orientation. Victims and survivors of human trafficking may be seen at local clinics, emergency departments, or other medical settings and the health care team's actions at that moment can make a life-saving difference. This training is meant to provide you with a variety of resources to inform and support planning for that critical response.

TDLR thanks our licensees for being part of our team in the fight against human trafficking in Texas.

*Note: Please allow at least two hours to take the course because in addition to the video, there are additional resources and assessments throughout the course.*

# **Registering for TRAIN**

\*\*\*Use the Google Chrome browser when registering for and taking courses\*\*\* To take the SOAR to Health and Wellness "Human Trafficking Prevention" course, you must first register with "TRAIN Texas." Most of the registration information is self-explanatory, but we'll walk you through the process and supply hints where you might need them.

Be sure to enter your license number when you register. The system will allow you to bypass the license number but don't skip this step – you might end up having to take the course again. Plus, you may be able to satisfy continuing education and other accreditation standards.

- 1. Navigate to: https://train.org/Texas
- 2. Click on the "Create an Account" button
- 3. Choose your Login Name
- 4. Create and confirm a password
- 5. Enter your email address
- 6. Fill in the remaining fields, check the box to agree to TRAIN policies, and click on the "Create Account" button to create your account

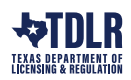

# **Update/set up TRAIN profile**

- 1. Click on your name in the top right-hand corner and then click on "Your Profile."
- 2. All tabs on the left-hand side with a red exclamation point must be updated.

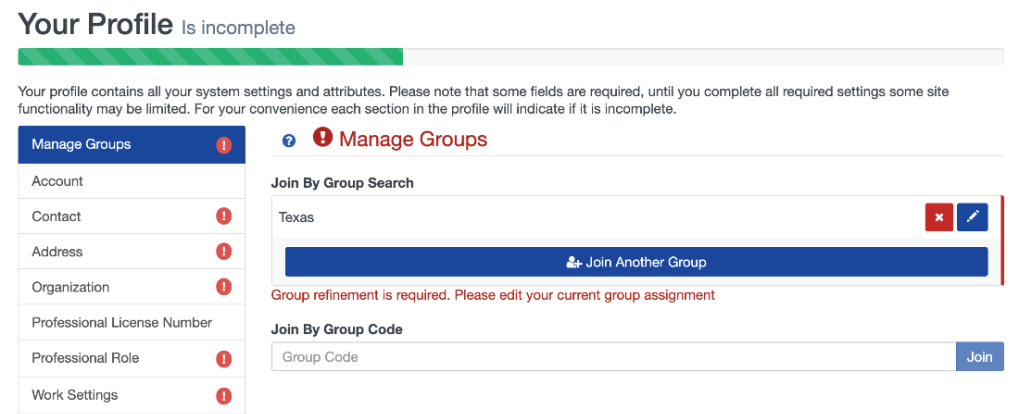

# **Manage Groups**

- 1. Under the Manage Groups tab, "Texas" should be pre-filled as a group with a warning that says, "Group refinement is required."
- 2. Click on the blue "Join Another Group" button, and then the "Location" link.

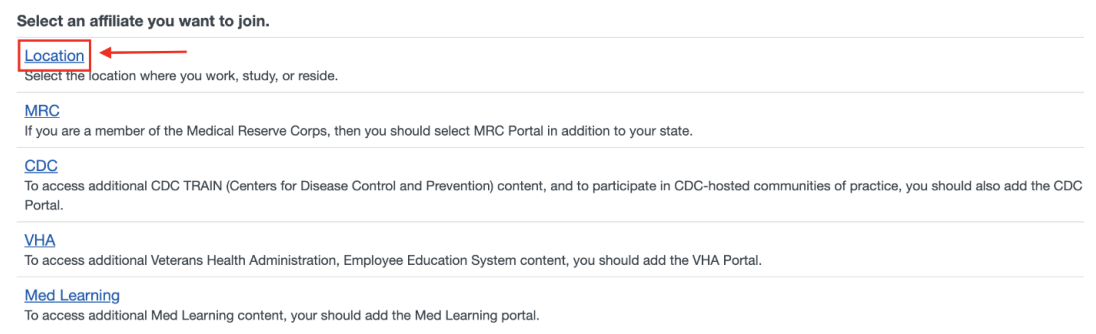

- 3. Search for and select "Texas," then select "Texas User Group" as a Job Role.
- 4. Select "UNKNOWN Region" and Confirm these selections with the green button.
- 5. This will redirect you to a "Group Selection" page, where you should click on the "Not a HHS enterprise state employee" option under Work place.

# **Group Selection**

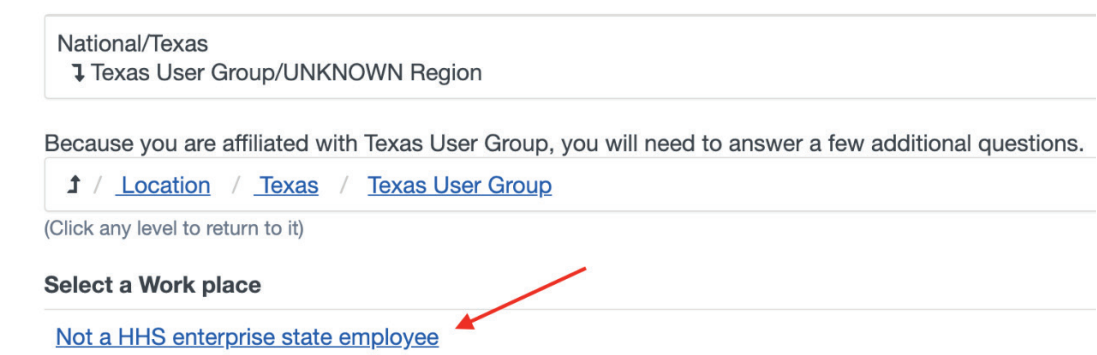

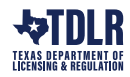

- 6. Confirm these selections using the green button.
- 7. Select the homeland security discipline you are most closely associated with (or select "Other" if none apply).
- 8. Confirm these selections using the green button.
- 9. Confirm Group Selections using the green button.

#### **Contact**

• Enter your work phone number, press "Accept" and click "Save."

#### **Address**

• Finish entering any blank fields, including City and Street Address (of your workplace) and click "Save."

#### **Organization**

- Fill in the empty fields with any information that is *most closely related to your job function/title* and click "Save."
- Organization Name can also be the name of your company or place of work.
- Department/Division is the more specific area of your work (If your organization is not further divided into departments or sections, use your Organization Name again for this field).
- Title is your specific job title.

Please note that these **Organization** fields are rarely referenced. If any fields do not apply to your specific job function or title, enter the information that is closest to what you believe should be placed in each field.

# **Professional License Number**

There's a dropdown menu here of various license types. Not all TDLR license types/professions that are required to take this training are specifically listed in this dropdown menu.

• Choose **"Health Occupations"** if your license type is not listed here.

# **Professional Role**

• Select at least one professional role that best describes your job function/title and click "Save."

# **Choose the correct "Professional Role"**

Not all TDLR license types/professions that are required to take this training are specifically listed under **"Professional Role."**

• Choose "Other" if your Professional Role is not listed.

# **Work Settings**

• Select at least one work setting that best describes your job function/title and click "Save."

# **Taking the course**

After successfully registering with TRAIN Texas, you will get an e-mail confirming that you've been added to the TRAIN Learning Network.

Time to get started on your training! You'll need to choose the SOAR to Health and Wellness "Human Trafficking Prevention" course, **ID# 1087568**. [*Note: the course name doesn't say "Human Trafficking"*]

- You must complete a brief pre-assessment before the course link will activate.
- Once you are done with the pre-assessment, you will get an email confirmation.
- After you receive the email confirmation, the course link will activate.
- At the end of the course, you must complete a 43-question evaluation before you can print your certificate; until then, the certificate link is disabled.
- Once you've completed the course evaluation, you will get an email confirmation and the certificate link activates. You can then print your course completion certificate.

*Note: Keep a copy of your course completion certificate; you will submit it to the department only when requested to do so upon renewal of your license.*

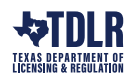